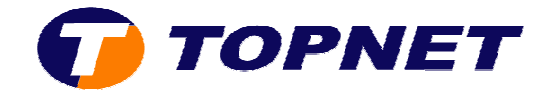

## **Configuration du modem Huawei HG532e sur le réseau IP**

1. Accédez à l'interface du modem via l'adresse **192.168.1.1**

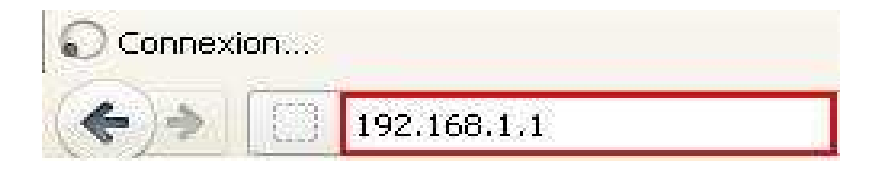

2. Saisissez « **topadmin** » comme *Utilisateur* et *Mot de passe* puis cliquez sur « **Connexion** »

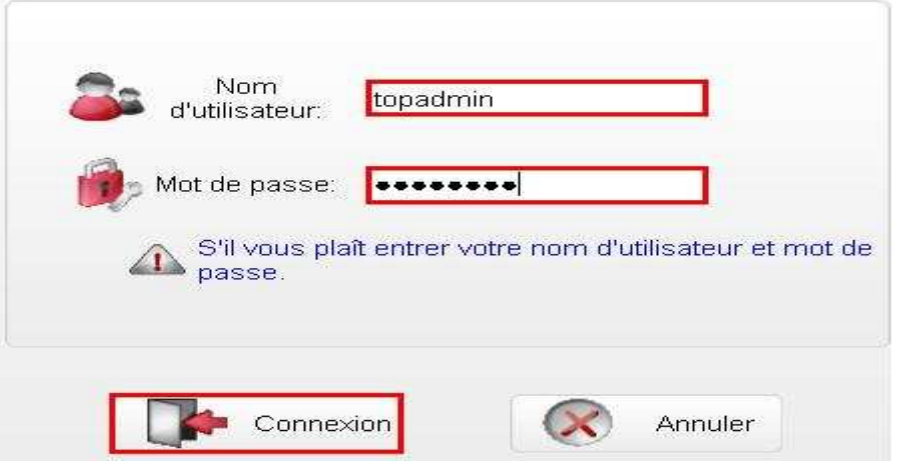

3. Cliquez sur « **De base** » puis « **WAN** »

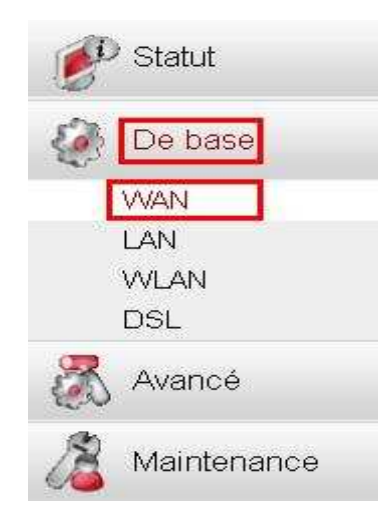

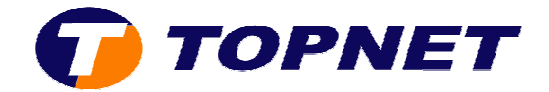

- 4. Saisissez « **0** » dans le premier champ de la rubrique « **VPI/VCI** » et « **35** » dans le deuxième
- 5. Sélectionnez « **PPPoE** » dans la rubrique « **Type de connexion** »
- 6. Sélectionnez « **LLC** » dans la rubrique « **Mode d'encapsulation** »

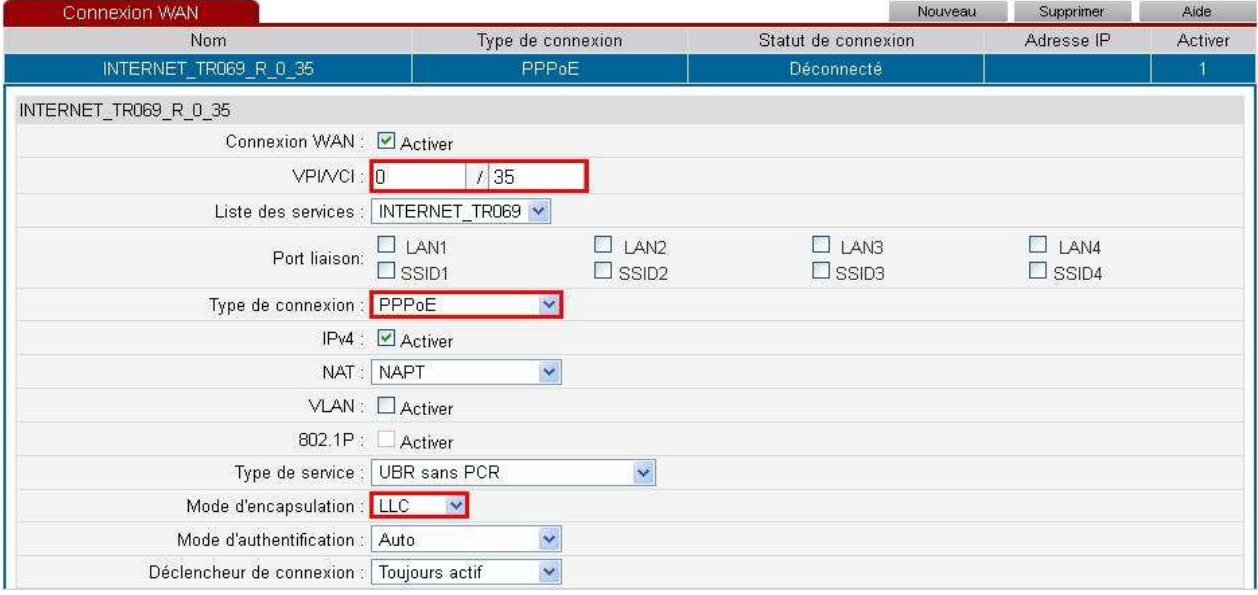

7. Saisissez votre nom d'utilisateur et votre mot de passe ADSL dans les champs correspondants puis cliquez sur « **Soumettre** »

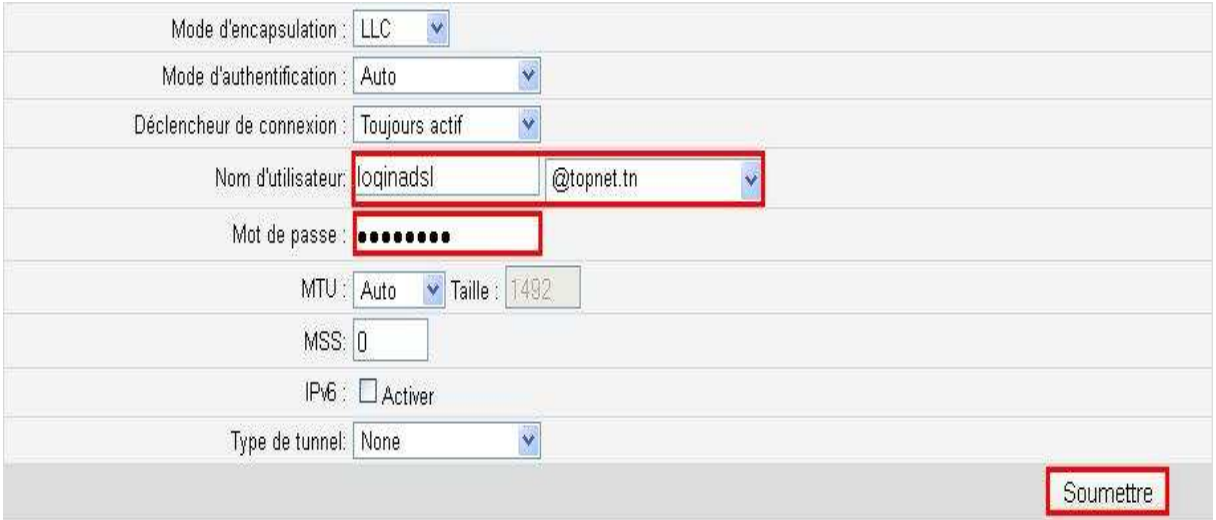